# **ululu** Networking **CISCO**. Academy

## **Packet Tracer - Configure a ZPF**

## **Addressing Table**

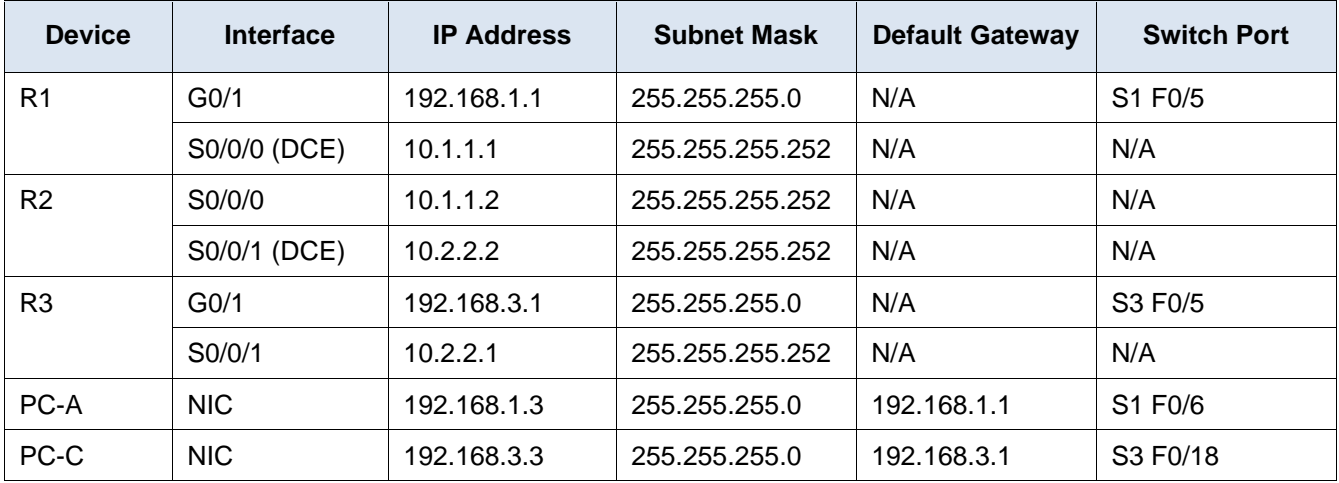

## **Objectives**

- Verify connectivity among devices before firewall configuration.
- Configure a zone-based policy (ZPF) firewall on R3.
- Verify ZPF firewall functionality using ping, SSH, and a web browser.

## **Background/Scenario**

Zone-Based Policy Firewalls (ZPFs) are the latest development in the evolution of Cisco firewall technologies. In this activity, you will configure a basic ZPF on an edge router R3 that allows internal hosts access to external resources and blocks external hosts from accessing internal resources. You will then verify firewall functionality from internal and external hosts.

The routers have been pre-configured with the following:

- Console password: **ciscoconpa55**
- Password for vty lines: **ciscovtypa55**
- Enable password: **ciscoenpa55**
- Host names and IP addressing
- Local username and password: **Admin** / **Adminpa55**
- Static routing

### **Instructions**

#### **Part 1: Verify Basic Network Connectivity**

Verify network connectivity prior to configuring the zone-based policy firewall.

#### **Step 1: From the PC-A command prompt, ping PC-C at 192.168.3.3.**

#### **Step 2: Access R2 using SSH.**

a. From the **PC-C** command prompt, SSH to the S0/0/1 interface on **R2** at **10.2.2.2**. Use the username **Admin** and password **Adminpa55** to log in.

C:\> **ssh -l Admin 10.2.2.2**

b. Exit the SSH session.

#### **Step 3: From PC-C, open a web browser to the PC-A server.**

- a. Click the **Desktop** tab and then click the **Web Browser** application. Enter the **PC-A** IP address **192.168.1.3** as the URL. The Packet Tracer welcome page from the web server should be displayed.
- b. Close the browser on **PC-C**.

#### **Part 2: Create the Firewall Zones on R3**

**Note**: For all configuration tasks, be sure to use the exact names as specified.

#### **Step 1: Create an internal zone.**

Use the **zone security** command to create a zone named **IN-ZONE**.

R3(config)# **zone security IN-ZONE**

R3(config-sec-zone) **exit**

#### **Step 2: Create an external zone.**

Use the **zone security** command to create a zone named **OUT-ZONE**.

R3(config-sec-zone)# **zone security OUT-ZONE** R3(config-sec-zone)# **exit**

#### **Part 3: Identify Traffic Using a Class-Map**

#### **Step 1: Create an ACL that defines internal traffic.**

Use the **access-list** command to create extended ACL **101** to permit all IP protocols from the **192.168.3.0/24** source network to any destination.

R3(config)# **access-list 101 permit ip 192.168.3.0 0.0.0.255 any**

#### **Step 2: Create a class map referencing the internal traffic ACL.**

Use the **class-map type inspect** command with the **match-all** option to create a class map named **IN-NET-CLASS-MAP**. Use the **match access-group** command to match ACL **101**.

R3(config)# **class-map type inspect match-all IN-NET-CLASS-MAP** R3(config-cmap)# **match access-group 101** R3(config-cmap)# **exit**

#### **Part 4: Specify Firewall Policies**

#### **Step 1: Create a policy map to determine what to do with matched traffic.**

Use the **policy-map type inspect** command and create a policy map named **IN-2-OUT-PMAP**.

R3(config)# **policy-map type inspect IN-2-OUT-PMAP**

#### **Step 2: Specify a class type of inspect and reference class map IN-NET-CLASS-MAP.**

R3(config-pmap)# **class type inspect IN-NET-CLASS-MAP**

#### **Step 3: Specify the action of inspect for this policy map.**

The use of the **inspect** command invokes context-based access control (other options include pass and drop).

R3(config-pmap-c)# **inspect**

```
%No specific protocol configured in class IN-NET-CLASS-MAP for inspection. All 
protocols will be inspected.
```
Issue the **exit** command twice to leave **config-pmap-c** mode and return to **config** mode.

```
R3(config-pmap-c)# exit
R3(config-pmap)# exit
```
#### **Part 5: Apply Firewall Policies**

#### **Step 1: Create a pair of zones.**

Using the **zone-pair security** command, create a zone pair named **IN-2-OUT-ZPAIR**. Specify the source and destination zones that were created previously.

#### R3(config)# zone-pair security IN-2-OUT-ZPAIR source IN-ZONE destination OUT-**ZONE**

#### **Step 2: Specify the policy map for handling the traffic between the two zones.**

Attach a policy-map and its associated actions to the zone pair using the **service-policy type inspect** command and reference the policy map previously created, **IN-2-OUT-PMAP**.

```
R3(config-sec-zone-pair)# service-policy type inspect IN-2-OUT-PMAP
R3(config-sec-zone-pair)# exit
R3(config)#
```
#### **Step 3: Assign interfaces to the appropriate security zones.**

Use the **zone-member security** command in interface configuration mode to assign G0/1 to **IN-ZONE** and S0/0/1 to **OUT-ZONE**.

```
R3(config)# interface g0/1
R3(config-if)# zone-member security IN-ZONE
R3(config-if)# exit
R3(config)# interface s0/0/1
R3(config-if)# zone-member security OUT-ZONE
R3(config-if)# exit
```
#### **Step 4: Copy the running configuration to the startup configuration.**

#### **Part 6: Test Firewall Functionality from IN-ZONE to OUT-ZONE**

Verify that internal hosts can still access external resources after configuring the ZPF.

#### **Step 1: From internal PC-C, ping the external PC-A server.**

From the **PC-C** command prompt, ping **PC-A** at 192.168.1.3. The ping should succeed.

#### **Step 2: From internal PC-C, SSH to the R2 S0/0/1 interface.**

- a. From the **PC-C** command prompt, SSH to **R2** at 10.2.2.2. Use the username **Admin** and the password **Adminpa55** to access R2. The SSH session should succeed.
- b. While the SSH session is active, issue the command **show policy-map type inspect zone-pair sessions** on **R3** to view established sessions.

What is the source IP address and port number?

What is the destination IP address and port number?

#### **Step 3: From PC-C, exit the SSH session on R2 and close the command prompt window.**

#### **Step 4: From internal PC-C, open a web browser to the PC-A server web page.**

In a web browser on PC-C, navigate to **192.168.1.3**. The HTTP session should succeed. While the HTTP session is active, issue the command **show policy-map type inspect zone-pair sessions** on **R3** to view established sessions.

**Note**: If the HTTP session times out before you execute the command on **R3**, you will have to click the **Go** button on **PC-C** to generate a session between **PC-C** and **PC-A**.

What is the source IP address and port number?

What is the destination IP address and port number?

#### **Step 5: Close the browser on PC-C.**

#### **Part 7: Test Firewall Functionality from OUT-ZONE to IN-ZONE**

Verify that external hosts CANNOT access internal resources after configuring the ZPF.

#### **Step 1: From the PC-A server command prompt, ping PC-C.**

From the **PC-A** command prompt, ping **PC-C** at 192.168.3.3. The ping should fail.

#### **Step 2: From R2, ping PC-C.**

From **R2**, ping **PC-C** at 192.168.3.3. The ping should fail.

#### **Step 3: Check results.**

Your completion percentage should be 100%. Click **Check Results** to see feedback and verification of which required components have been completed.